# **1**. **Introduction to Testing Platform**

Development Board : ESP32-WROOM-32E devKit

MCU : ESP32-32E module

Frequency : 240MHz

## **2**.**Pin connection instructions**

The module can be directly plugged into the ESP32-32E development board, as

shown in the following figure:

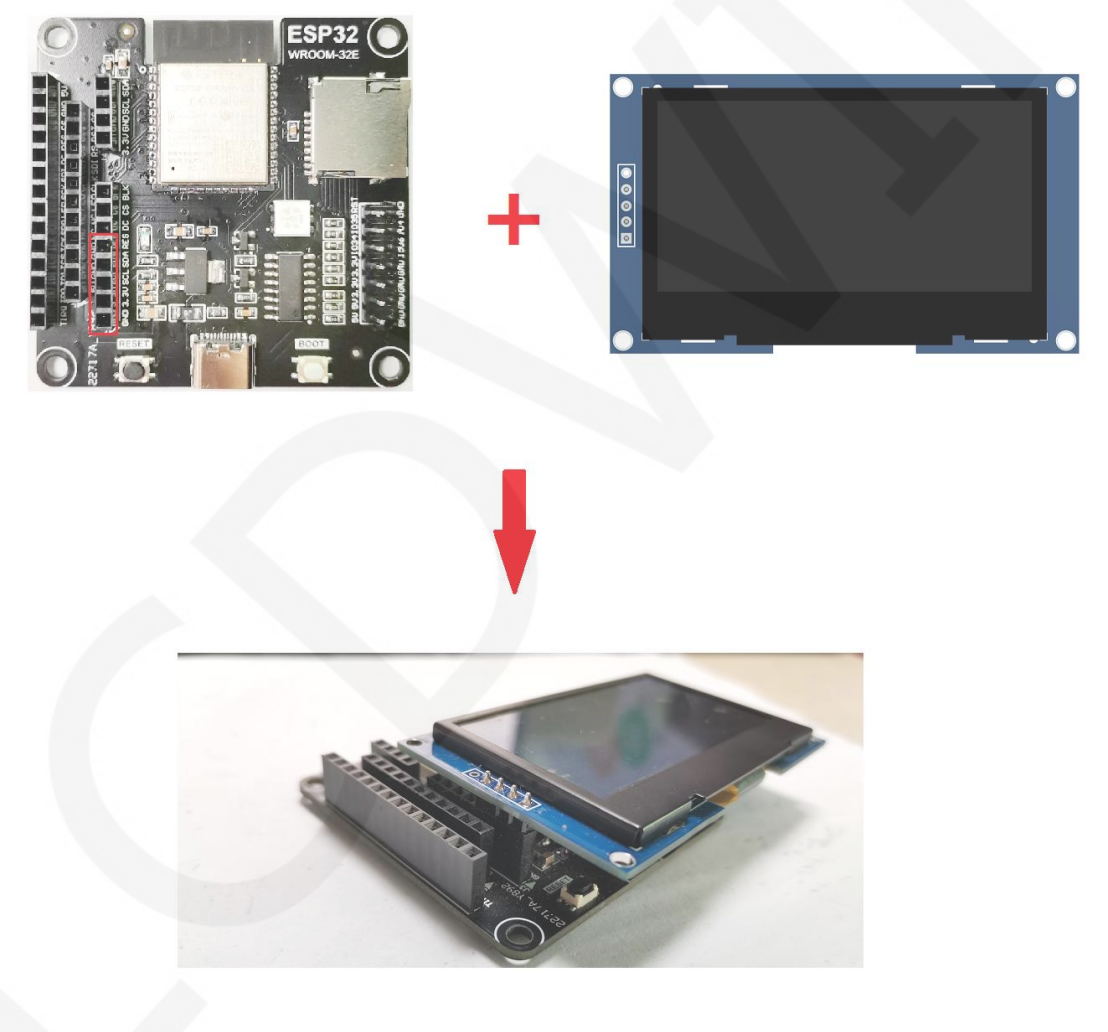

**Figure 1: Module Inline ESP 32-32E Development Board** 

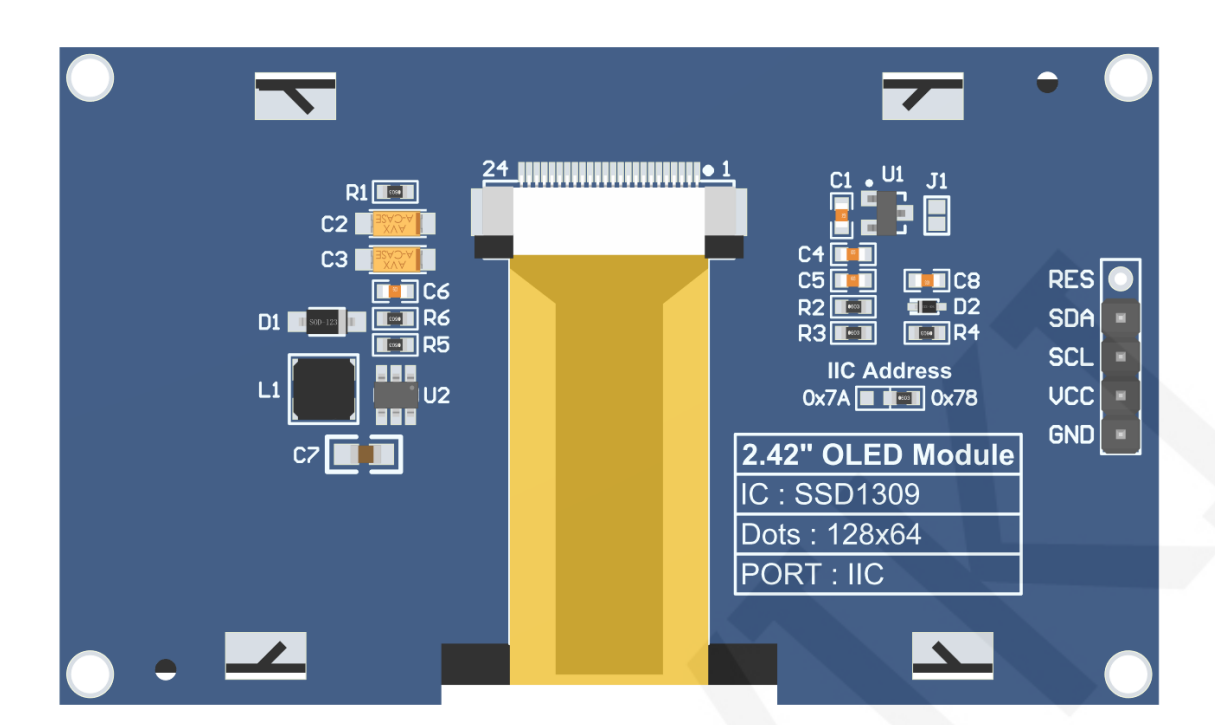

### **Figure 2 Module Back Pins**

## **NOTE:**

- A. The **IIC Address** resistor is used to select the IIC slave device address. If it is soldered on the 0x78 side, select the 0x78 slave device address. If it is soldered on the 0x7A side, select the 0x7A slave device address;
- B. The RES pin row is not soldered by default. If the reset function needs to be controlled in the program, it needs to be soldered;

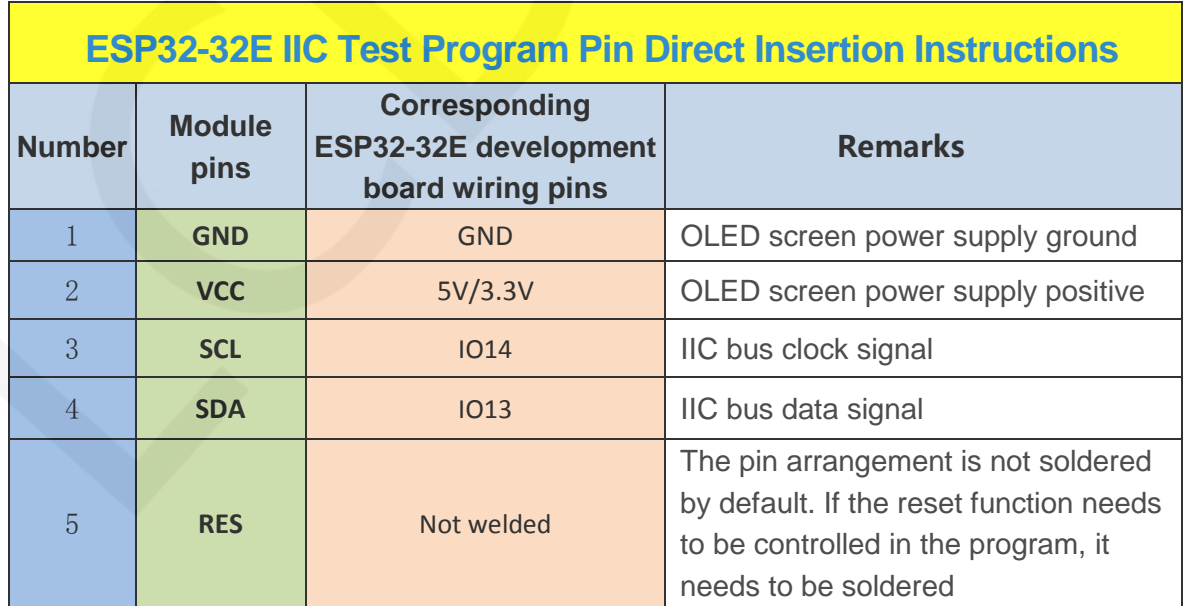

## **3**.**Demo Function Description**

This sample program uses the ESP32 hardware IIC bus and includes hardware IIC and software IIC test programs, which is located in **Demo\_ESP32** directory, as shown in the following figure:

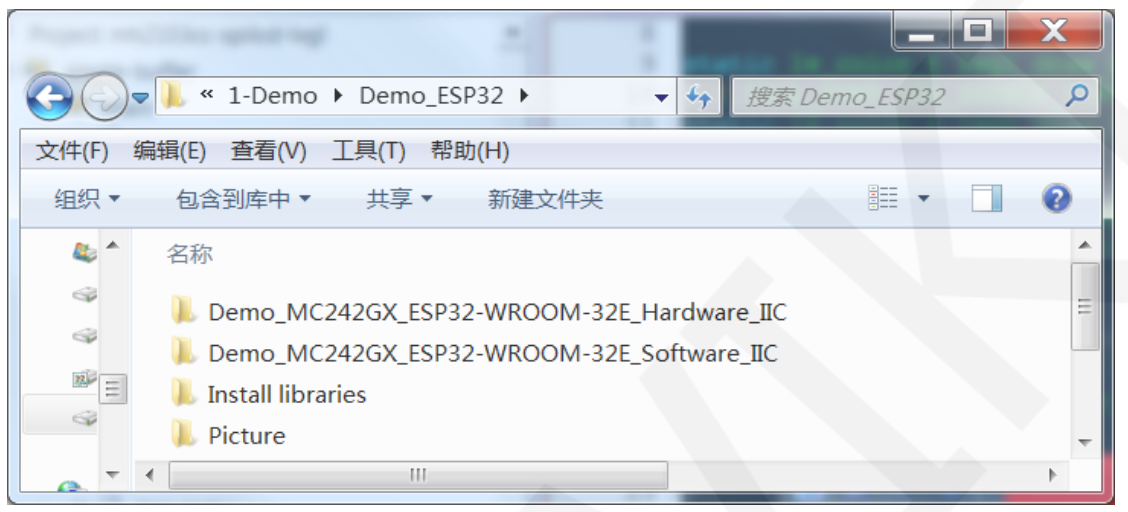

### **Description of sample program content**

The testing program includes the following test items:

- A. Example01-graph\_ Test is a graphical display test
- B. Example02 string\_ Test is a character display test;
- C. Example03 show\_ BMP is a BMP bitmap display test;

### **Example program IIC slave device address modification instructions**

The IIC slave device address has been modified on the hardware, and the software needs to be modified accordingly. First Open any IIC sample program,then locate the **setup** function. If using the 0x7A slave device address, there is no need to annotate the line of code **u8g2.setI2CAddress(0x7A)** (to make them effective). If using the 0x78 slave device address, the line of code **u8g2.setI2CAddress(0x7A)** need to be annotated (to make them ineffective), as shown in the following figure:

```
void setup (void) {
  *When using 0x7A slave device address, please use the following definition*/
//u8q2.setI2CAddress(0x7A);
Wire.begin(/*SDA*/ SDA, /*SCL*/ SCL);
u8q2.begin();
```
# **4**. **Demo Usage Instructions**

### **Building Development Environment**

For specific methods of building a development environment, please refer to the

"**Arduino\_development\_environment\_construction\_for-ESP32-EN**" document in this directory.

#### **Installing software library**

After the development environment is set up, the software library used by the sample program needs to be copied to the project library directory so that the sample program can be called. The software library is located in the **Install libraries** directory, as shown in the following figure:

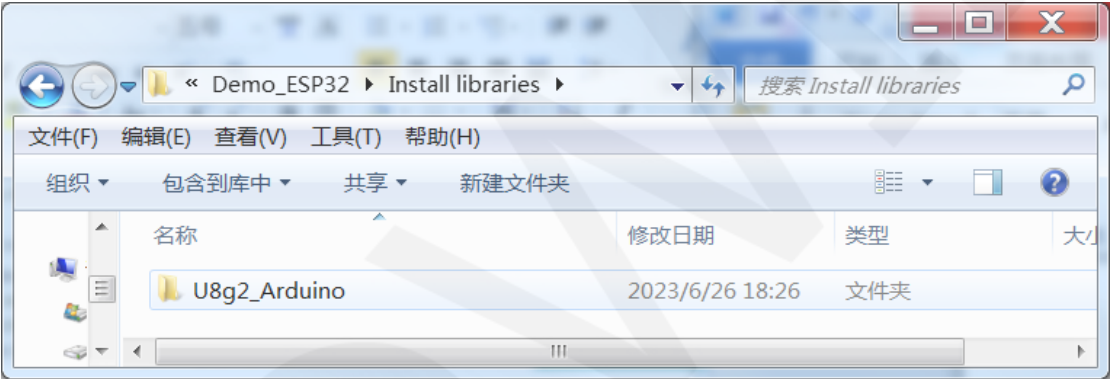

 You can also download the latest software library from Github and unzip it (for easy differentiation, you can rename the unzipped folder, as shown in the **Install libraries** directory), and then copy it to the engineering library directory. The download address is as follows:

#### [https://github.com/olikraus/U8g2\\_Arduino](https://github.com/olikraus/U8g2_Arduino)

 These software library have been configured and can be directly copied to the project library directory for use. The default path for the engineering library directory is **C:\Users\Administrator\Documents\Arduino\libraries.** You can also change the project library directory: open the Arduino IDE software, click **File** ->**Preferences**, and

reset the **Sketchbook location** in the pop-up interface, as shown in the following figure:

www.lcdwiki.com **4** / **7** 

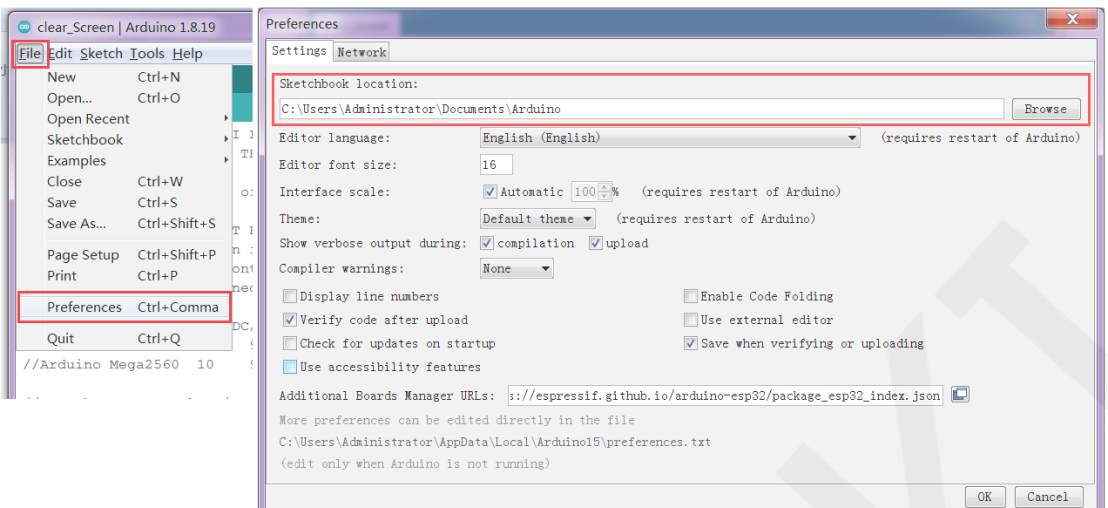

Copy the software library to the project library directory, as shown in the following figure:

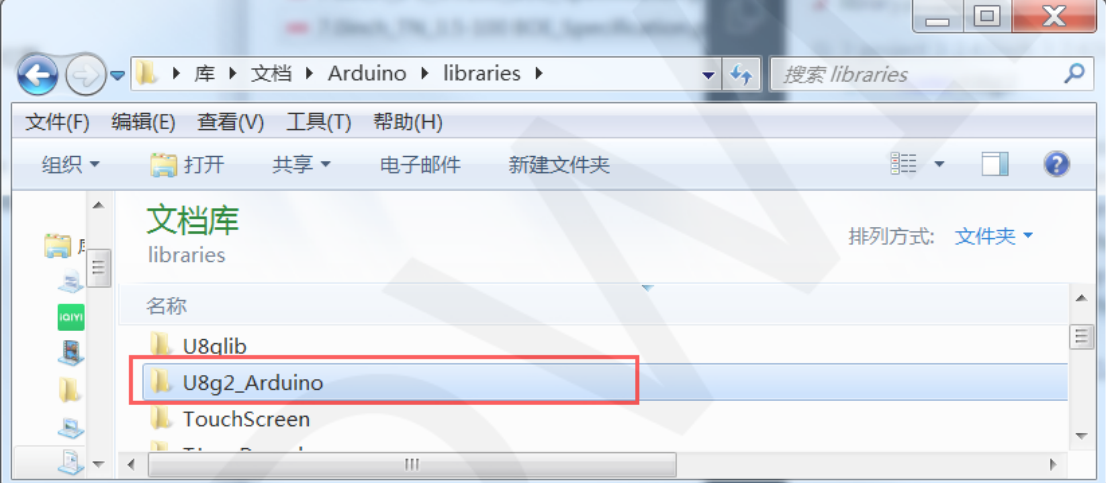

### **Compile and Run Programs**

After the library installation is completed, the sample program can be compiled and run as follows:

- A. Plug the display module directly into the ESP32 development board, and connect the development board to a PC to power on;
- B. Open Any sample program in the **Demo\_ESP32** directory, as shown in the following figure (Here is the Example01-graph\_test of the hardware IIC testing program as an example) as shown in the following figure::

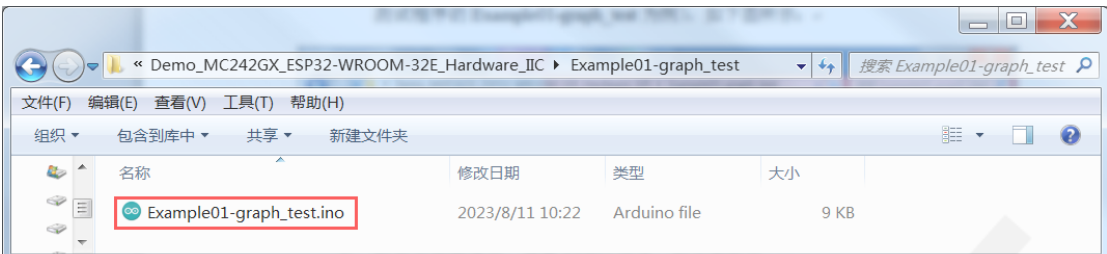

C. After opening the sample program, select the ESP32 device, as shown in the

### following figure:

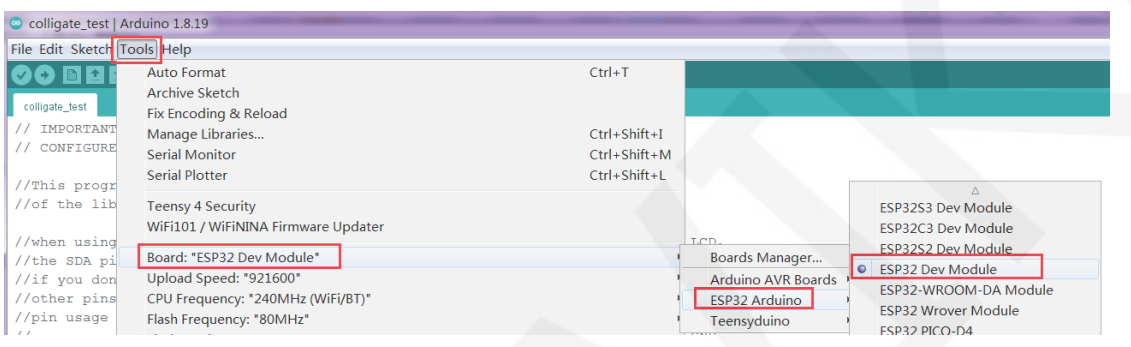

D. Configure ESP32 Flash, PSRAM, ports, etc. as shown in the following figure:

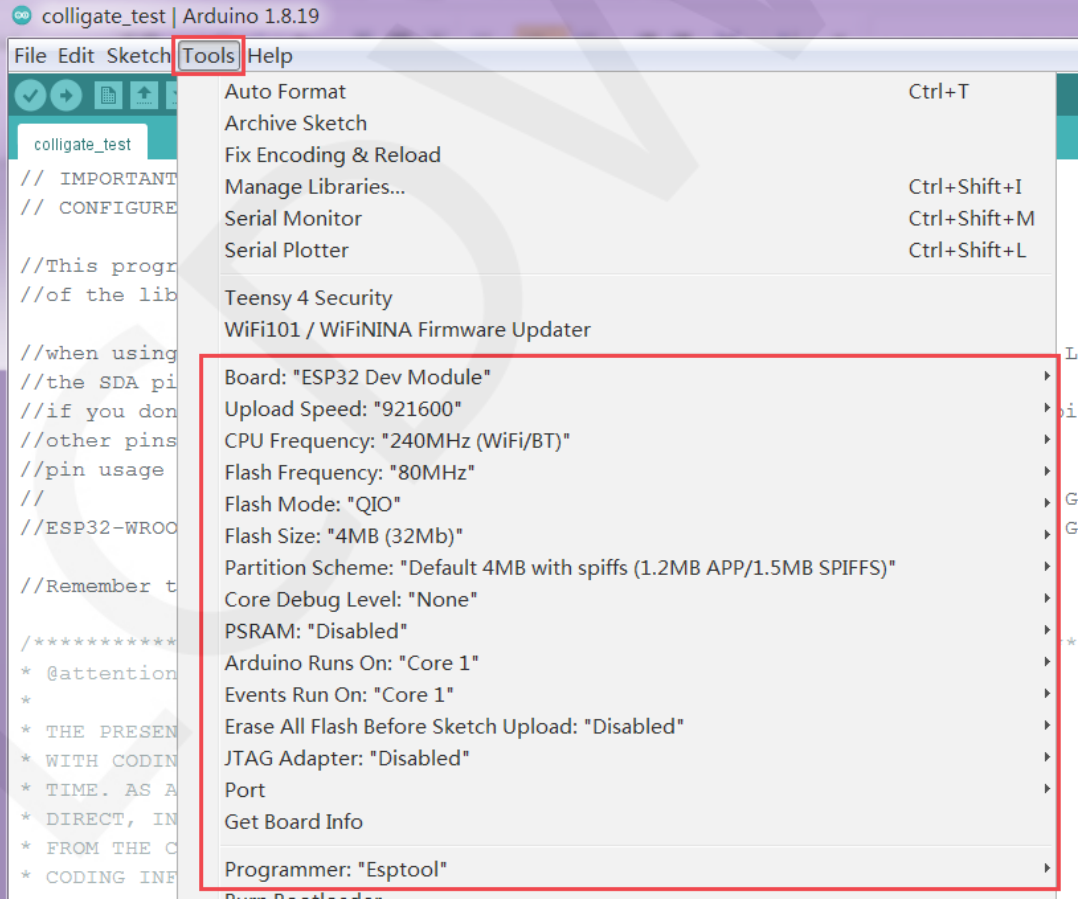

E. Click the **upload** button to compile and download the program, as shown in the

following figure:

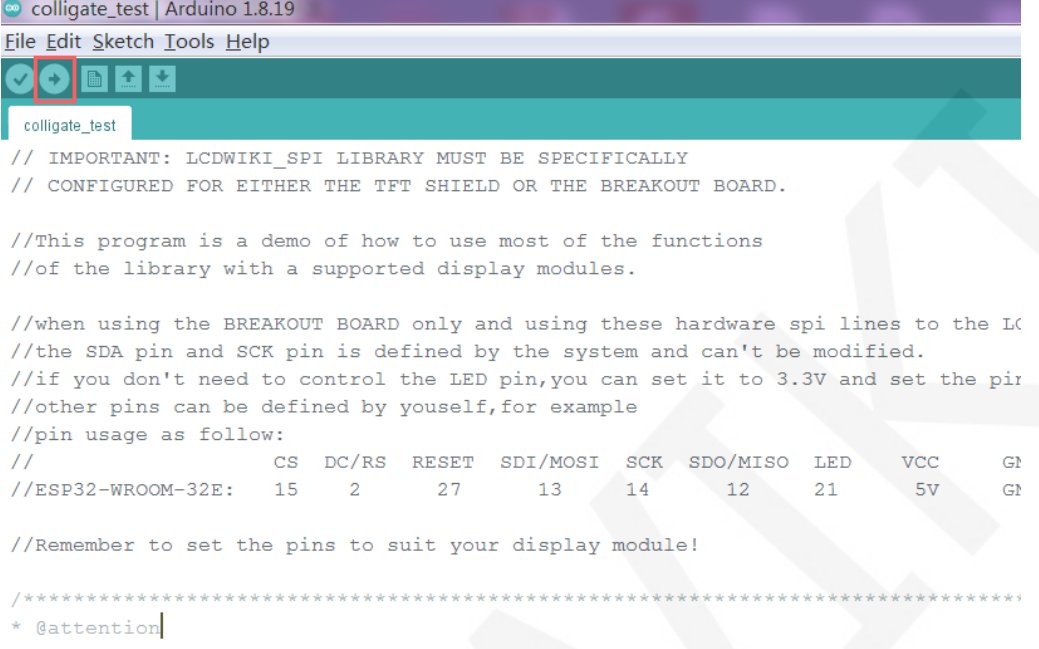

F. If the following prompt appears, it indicates that the program has been compiled and downloaded successfully, and has already been run:

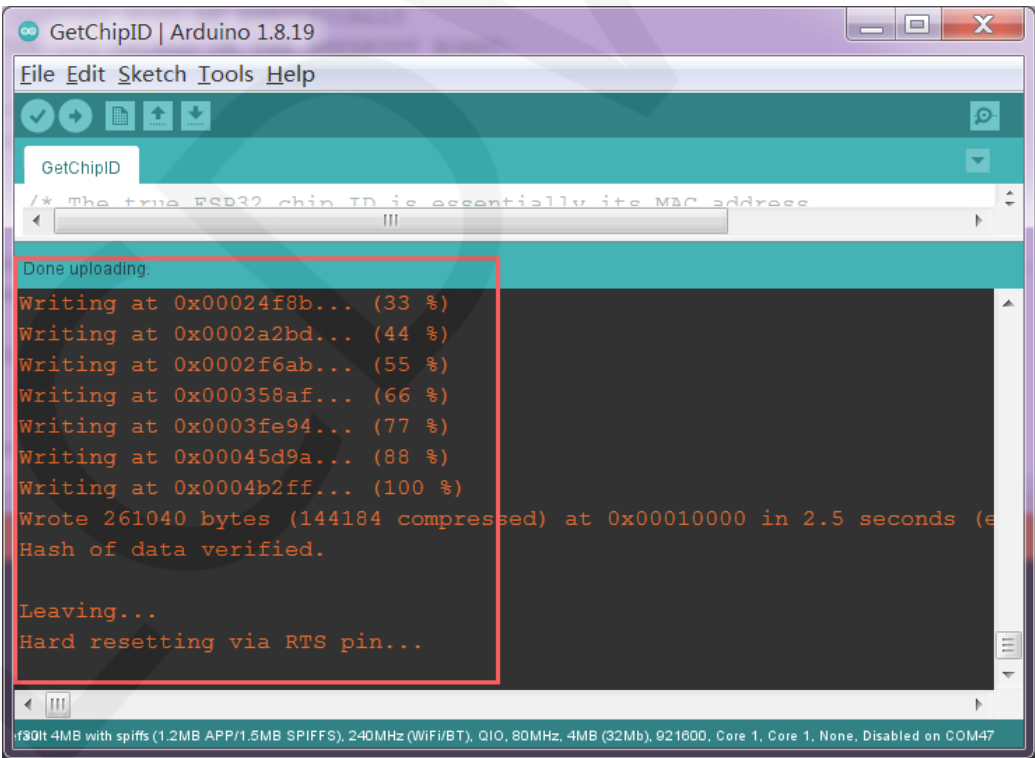

G. If the display module displays content, it indicates that the program has run

successfully.